# Impôts.gouv. Vos démarches à portée de main sur smartphone

Vous souhaitez consulter et modifier vos espaces en ligne ? Pour faire une démarche, demander une attestation, transmettre un document ou encore consulter vos droits, cela est possible depuis votre smartphone.

De nombreuses applications sont disponibles pour avoir accès facilement et rapidement à ces démarches.

Ce tutoriel vous permettra de comprendre comment télécharger ces applications et connaître les bases de leurs utilisations (Impôts, Sécurité social Améli, CAF et Pôle emploi).

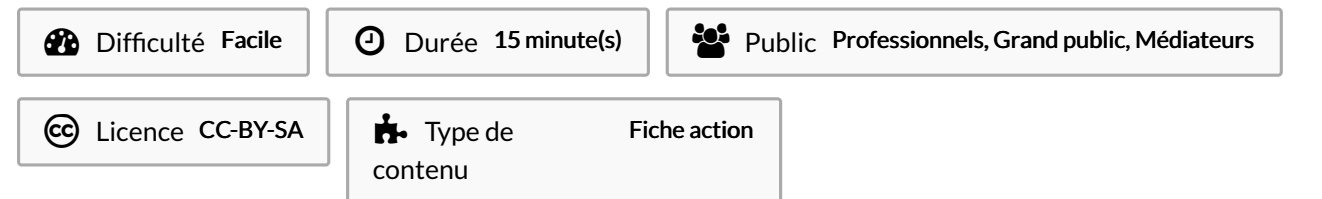

#### Sommaire

[Introduction](#page-0-0)

Étape 1 - Rechercher [l'application](#page-0-1)

Étape 2 - [Téléchargement](#page-2-0)

Étape 3 - Se connecter à [l'application](#page-2-1)

Étape 4 - La même méthode pour les autres [applications](#page-4-0)

Étape 5 - Vous êtes [connecté](#page-6-0) à votre espace !

Étape 6 - [Télécharger](#page-9-0) un document

**Commentaires** 

### <span id="page-0-0"></span>Introduction

Quand vous souhaitez acheter une casserole. Où allez-vous ? En magasin.

Pour les utilisateurs de smartphone c'est similaire. Si vous souhaitez obtenir une nouvelle application vous disposez de 2 principaux magasins d'application :

Play Store de Google et App Store d'Apple.

Vous pouvez vous rendre sur celui qui est installé sur votre smartphone en étant connecté à internet pour suivre ce tutoriel.

## <span id="page-0-1"></span>Étape 1 - Rechercher l'application

Pour commencer, rechercher l'application dans la barre de recherche. On prendra comme exemple l'application dédiée aux impôts.

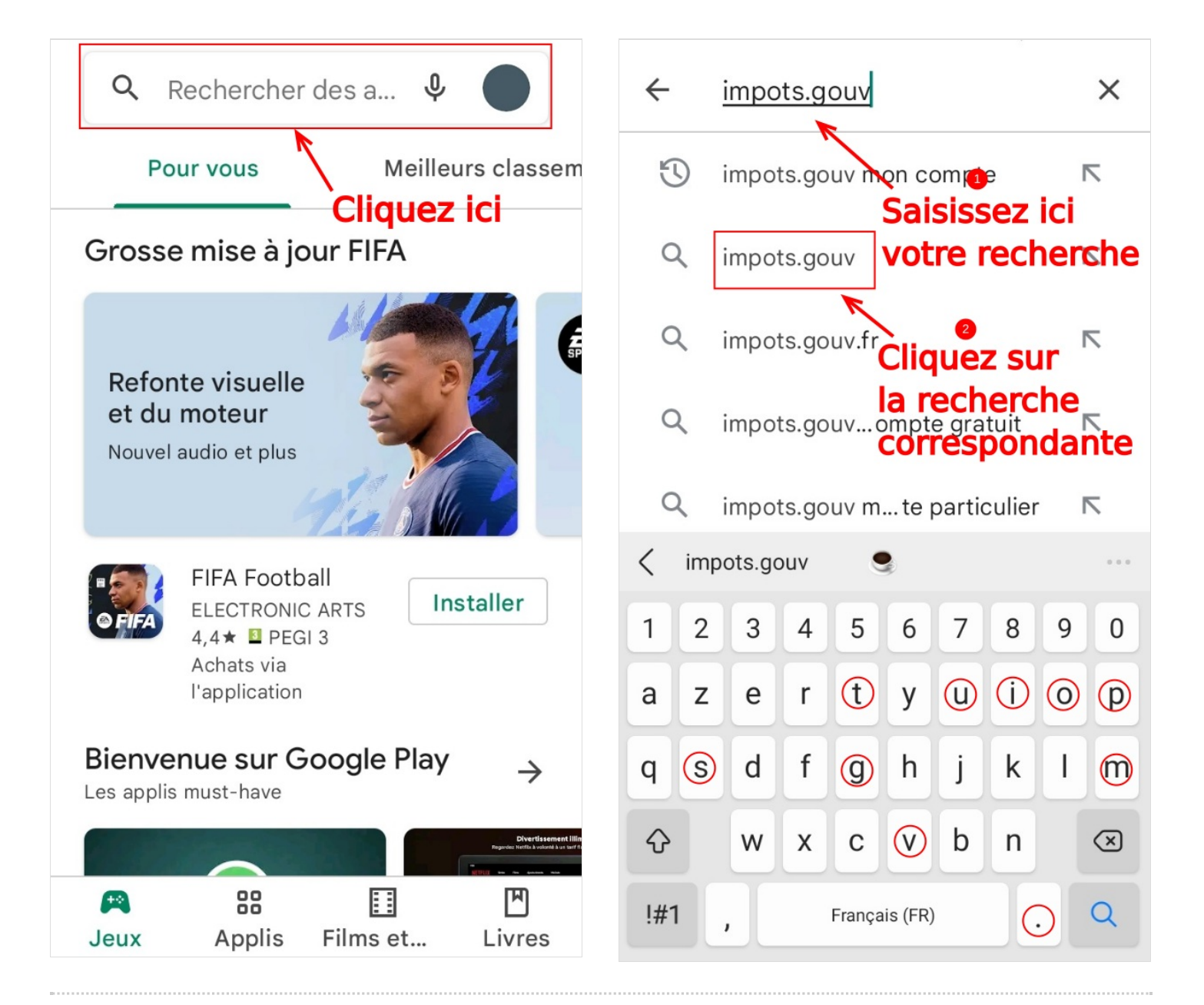

### <span id="page-2-0"></span>Étape 2 - Téléchargement

Quand vous avez trouvé l'application qui vous intéresse cliquez sur le bouton Installer pour la télécharger. Quand le téléchargement est terminé cliquez sur Ouvrir.

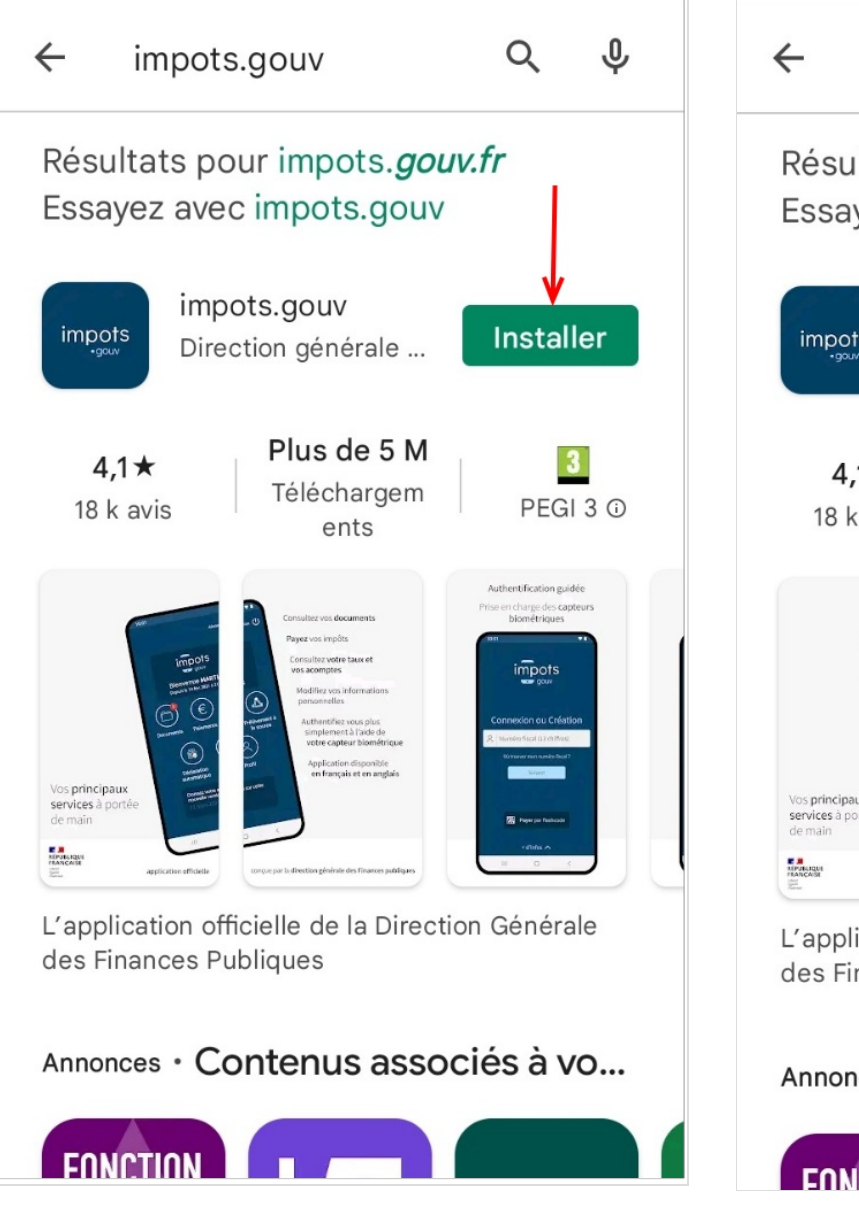

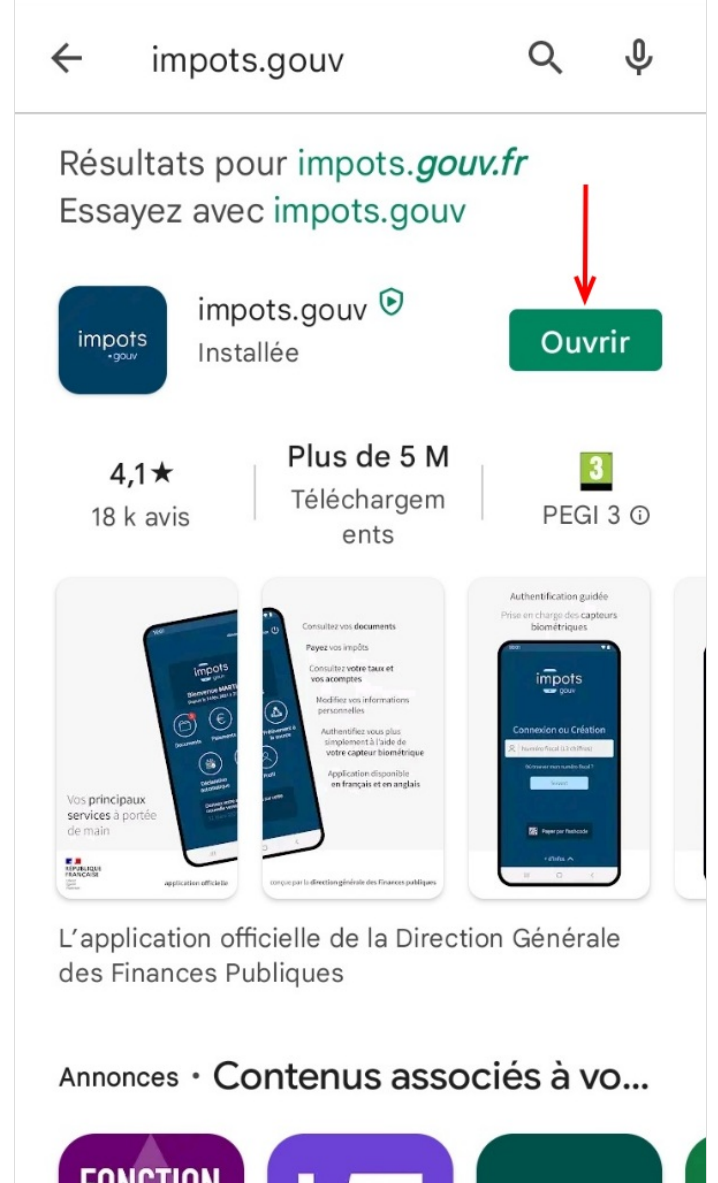

#### <span id="page-2-1"></span>Étape 3 - Se connecter à l'application

Pour vous connecter à l'application des impôts il vous faudra vous munir de votre numéro fiscal que vous retrouverez sur votre dernier avis d'imposition.

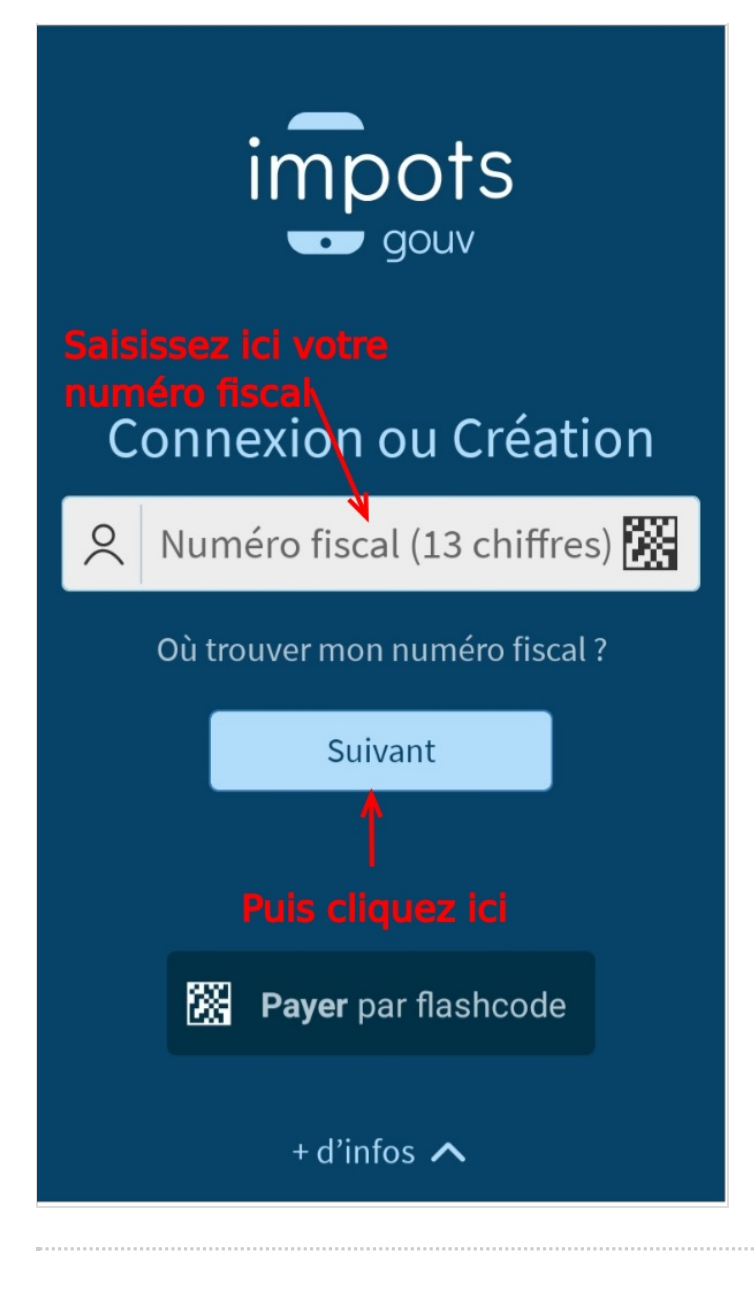

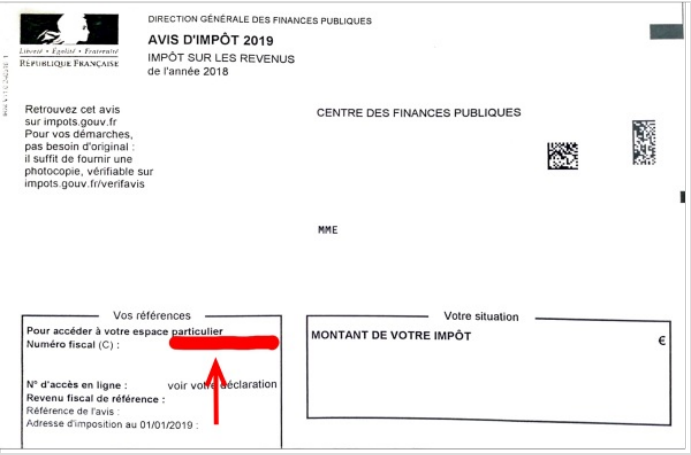

#### <span id="page-4-0"></span>Étape 4 - La même méthode pour les autres applications

Vous constaterez que pour les autres applications de démarche, une page de connexion avec vos identifiants sera à compléter aussi :

Ameli : votre numéro de sécurité social CAF : votre numéro de sécurité social ou identification via FranceConnect Pôle emploi : votre nom d'utilisateur

Votre mot de passe sera ensuite à renseigner. Si vous avez perdu votre mot de passe, des options de récupération sont généralement possibles en bas de l'écran.

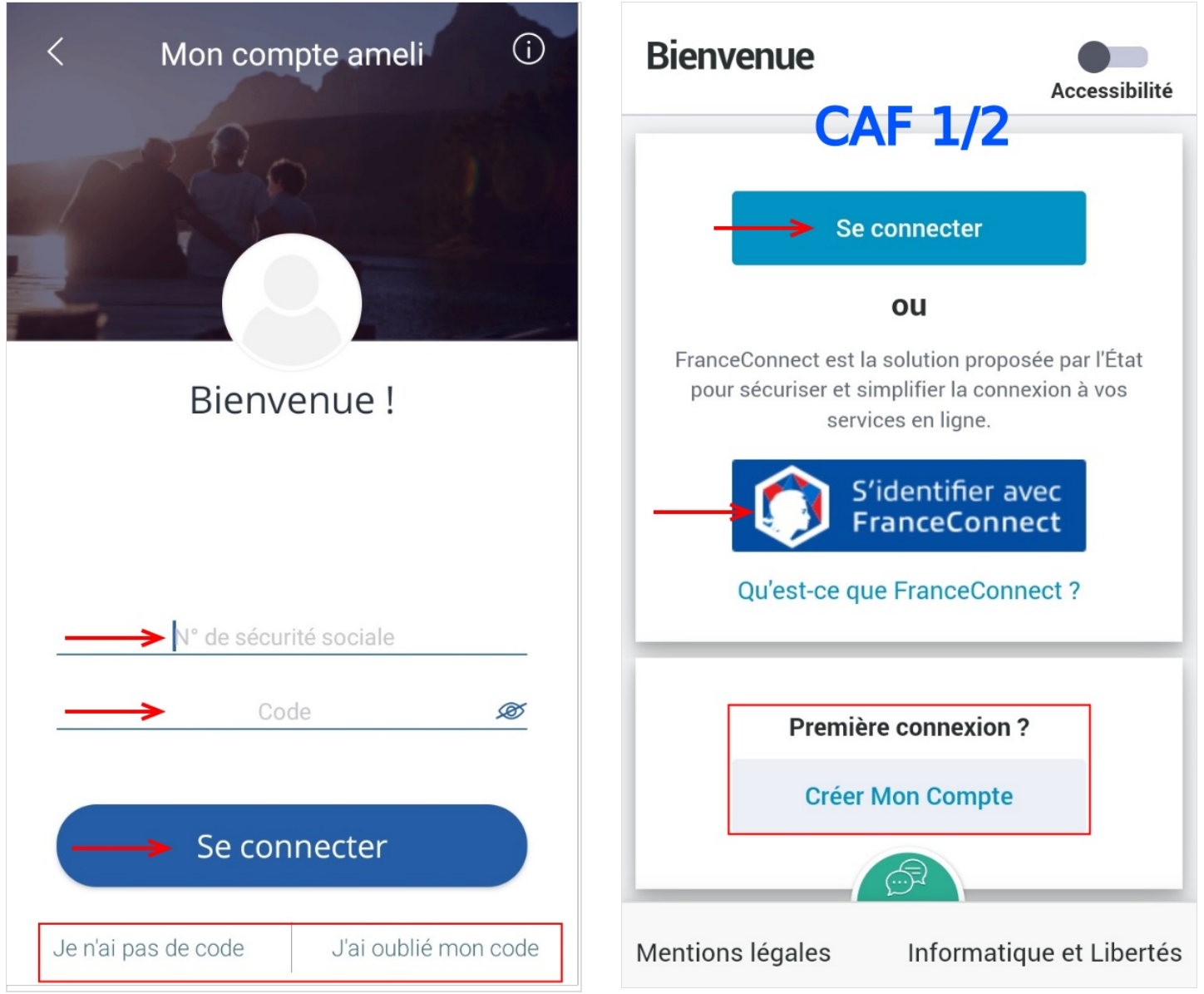

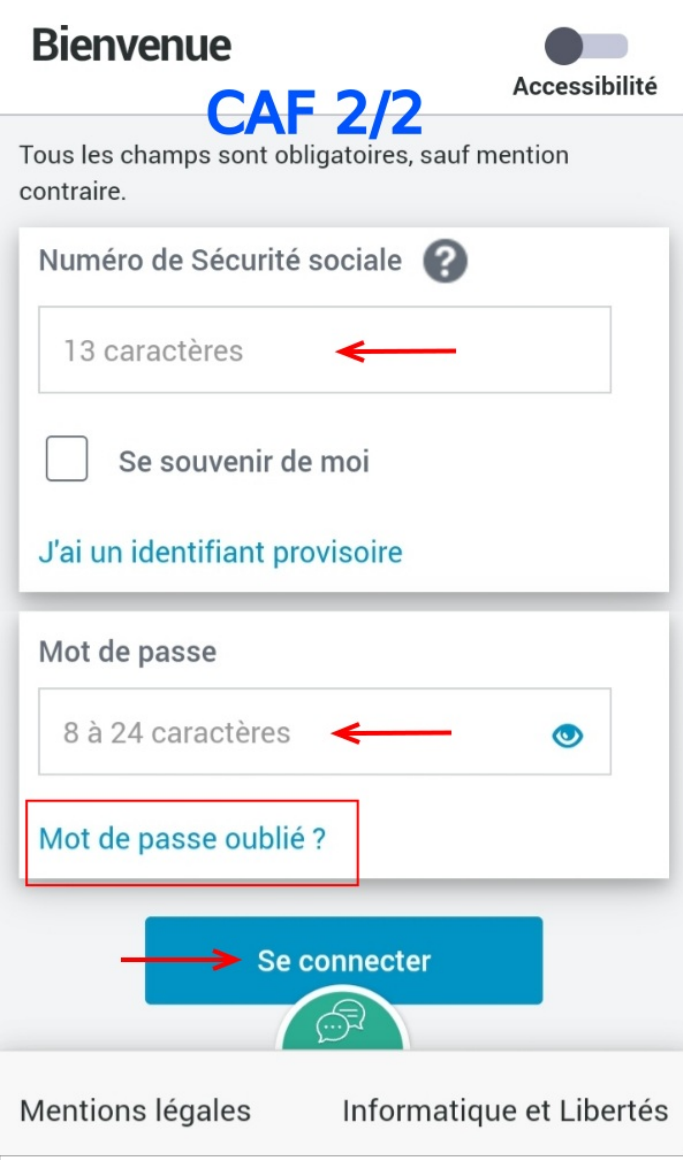

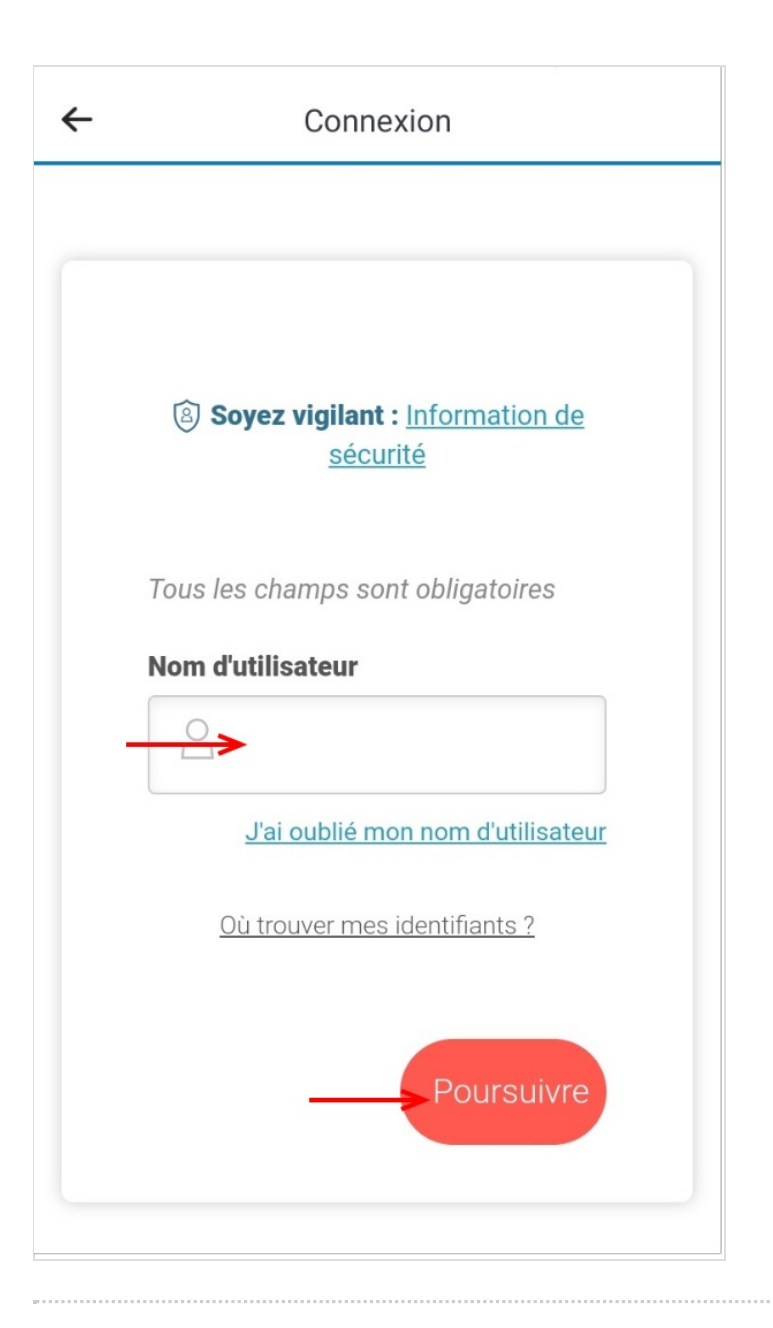

### <span id="page-6-0"></span>Étape 5 - Vous êtes connecté à votre espace !

A cette étape vous pouvez généralement avoir accès aux catégories dont vous avez le plus besoin :

-Documents/attestations

-Démarches/faire une déclaration

-Derniers paiements

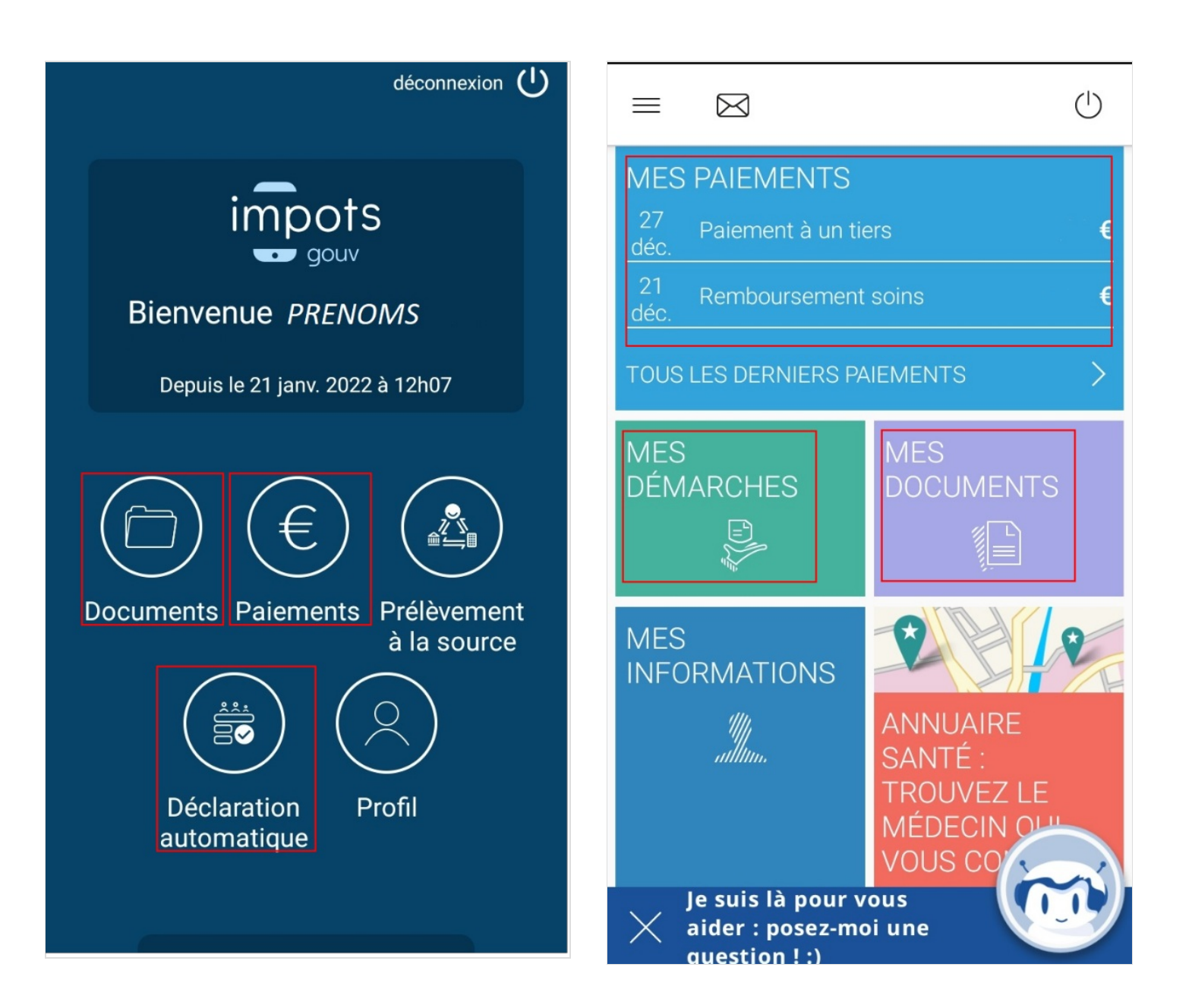

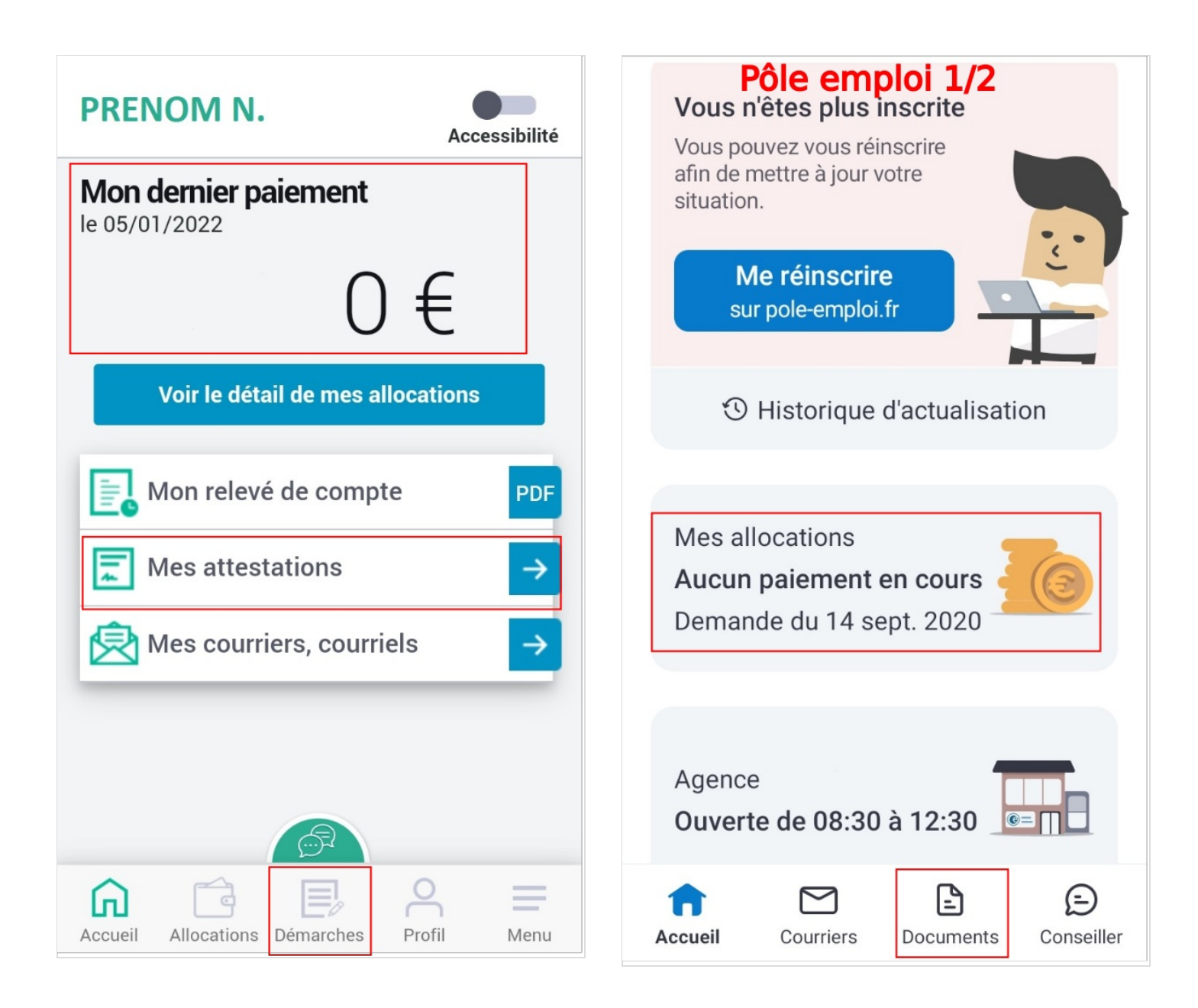

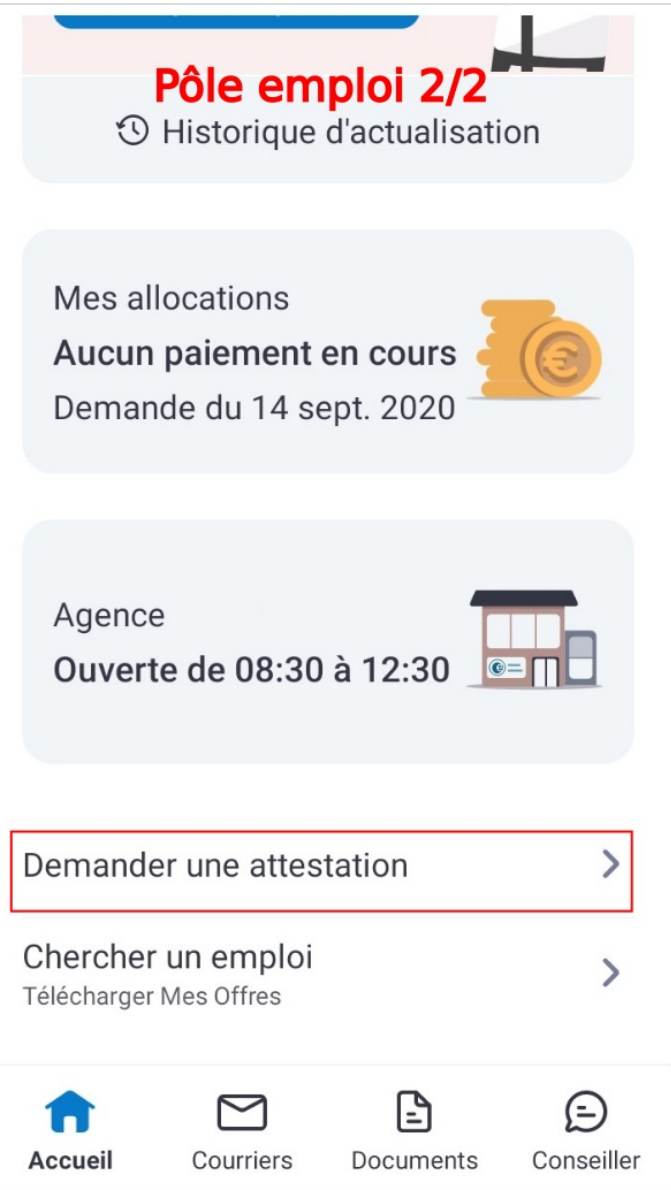

## <span id="page-9-0"></span>Étape 6 - Télécharger un document

Par exemple, si vous souhaitez récupérer votre dernier avis d'imposition 2021 vous pouvez cliquer sur Documents. Une nouvelle page s'affiche, cliquez sur 2021 puis Avis d'impôt (revenus 2020). Le document sera alors téléchargé.

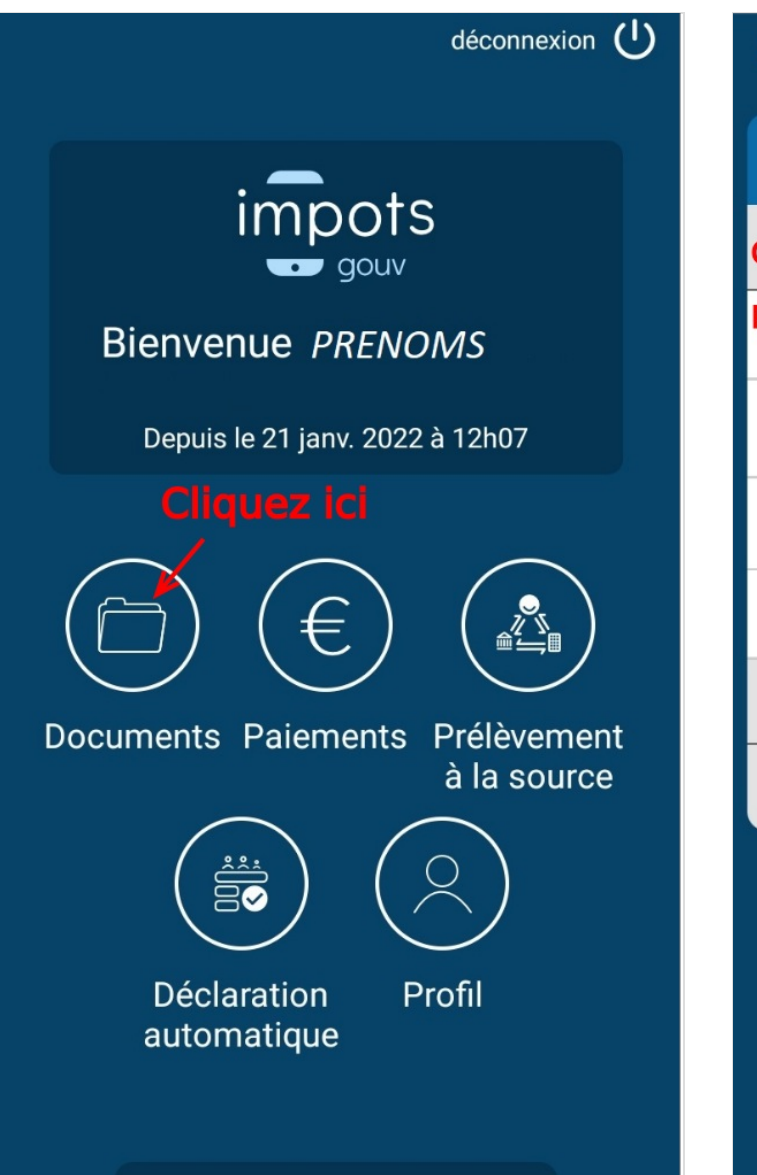

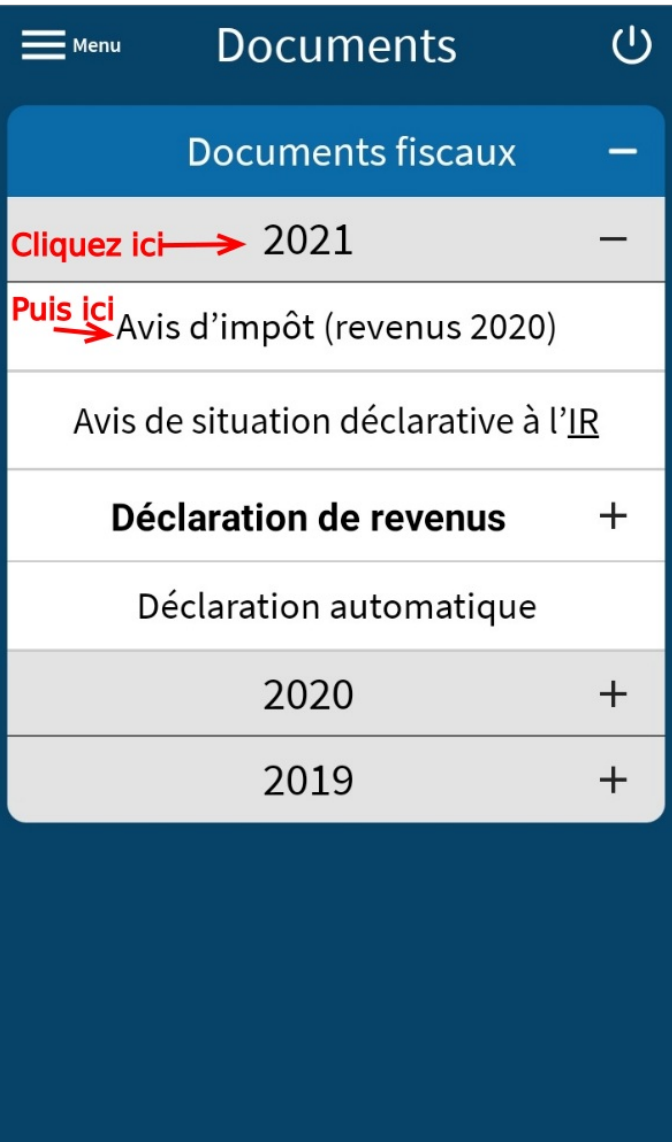